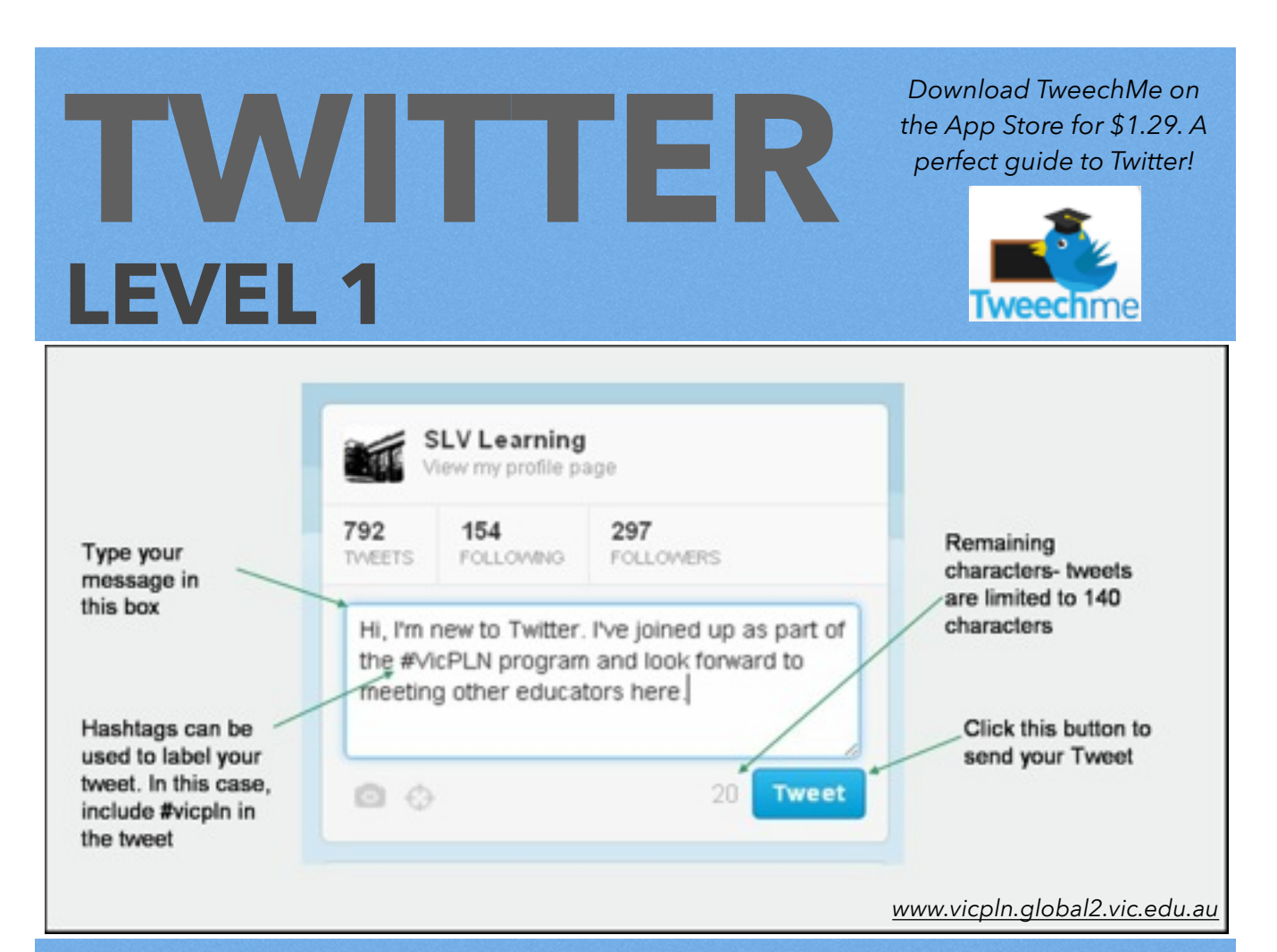

### **STEP 1: Account activation**

**Visit [www.twitter.com](http://www.twitter.com) and create a free account.** 

*Suggested people to follow:* 

- **• @feeschmee Fiona Tonissen**
- **• @edutweetoz Australian educators share ideas, experiences, questions & passion.**
- **• @mattBGomez Matt Gomez US Kindergarten teacher using iPad apps**
- **• @iPadTeachers iPad Teacher ideas and tips**
- **• @LyndaCutting Lynda Cutting, Independent Schools Victoria**
- **• @sarahtirtilas Sarah Tirtilas, primary educator with 1:1 iPads**
- **• @AusCurricLessons links to pre-written lessons based on the National Curriculum**

#### *Suggested categories to look up:*

- **• Physical Education**
- **• Literacy Education**
- **• iPad education**
- **• 1:1 devices**
- **• Music Education**
- **• Primary Education**
- **• Maths Education**
- **• Middle School Education**
- **• Secondary Education**
- **• Education Leaders**
- **• Project Based Learning**
- **• Genius Hour**
- **• Australian Curriculum**
- **• Global Education**
- **• Art Education**

# **TWITTER LEVEL 1**

#### **STEP 2: Edit your profile**

Click on 'Me'.  $\bullet$  **wave 4** NUMEROUSE # District  $\bullet$  **x On the right hand side of the page, click 'Edit Profile'.** 

*Profile:* **'Crack your egg', by updating your avatar (Twitter picture). It doesn't have to be a photo of yourself, but maybe something that relates to your interests.** 

*Name:* **It can be your full name, just your first name, or a nickname.** 

*Location:* **Can be left blank, but simply including the country you live in can help other educators connect with you if they are looking for global educators.** 

*Website:* **If you have a blog, include the web address. You can leave it blank if you need.** 

*Bio:* **Change your Bio to include some of your background. This will make it easier to identify you as an educator. eg. "Primary Art teacher interested in photography, 1:1 technology and blogging. Also a keen gardener!"** 

#### **STEP 3: What is a hashtag?**

**• Click 'Discover'. • In the search window, here is where you can type a 'hashtag'. A hashtag is a category that sorts the millions of tweets on Twitter so they can be easy identified and indexed. • Type #vicpln into the discover search window. vicPLN stands for 'Victorian Professional Learning Network'. The search results will feature tweets from educators that have used this hashtag. This allows any educators to search for information relevant for them and in particular, Victorian educators. This may be the place where people tweet out Professional Development for Victorian specific events/locations.** 

v

**• Scroll through the results. Find a tweet that looks interesting or has a link with some useful information.** 

**• Click the symbol with the two arrows underneath the tweet. This will 'Retweet' their tweet to your followers.** 

## **CONGRATULATIONS! You have completed**

**▶ Account activation** 

- ‣ **Search for a hashtag/category**
- ‣ **Retweet a tweet to your followers**

*2014 @feeschmee, adapted from @mrrobbo*

 $\rho$  0

 $\approx 0$   $\alpha$ 

‣ **Profile update**